**PAK ASTUCE DU MOIS 139 | 2020.04**

# **PAK – OPTIONS DE LA FENETRE DE CALIBRATION**

Cette Astuce a pour but de présenter le paramétrage des options de la fenêtre de calibration du logiciel PAK pour une utilisation courante (microphones / accéléromètres / voies « magnitude »).

L'étape de calibration des voies de mesure permet d'indiquer à PAK la correspondance entre le niveau de tension délivré par le capteur et le niveau de la grandeur physique à caractériser.

Dans la majorité des cas, on utilise un signal de référence généré par un calibreur, à une amplitude et fréquence connues.

# **1. FENETRE « CALIBRATION » : OPTIONS**

On accède à la fenêtre de calibration à l'issue de la configuration des voies, de leurs réglages et du renseignement de positions de mesure.

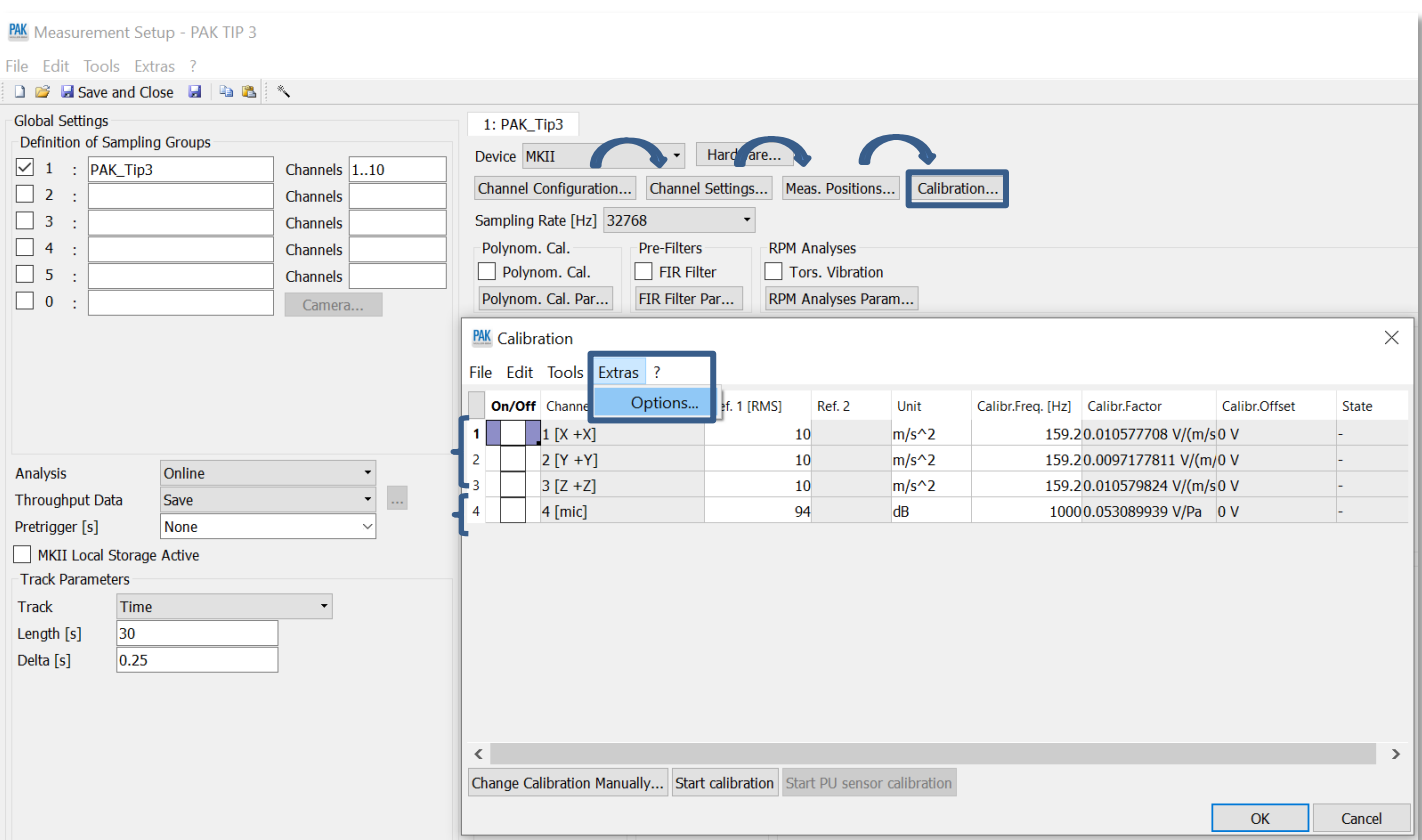

L'ensemble des voies déclarées y est répertorié et l'on indique le niveau du signal de référence ainsi que sa fréquence, en fonction du type de capteur et donc du calibreur associé (pistonphone pour microphone / excitateur pour accéléromètre etc…).

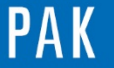

Astuce du Mois 139 | 2020.04

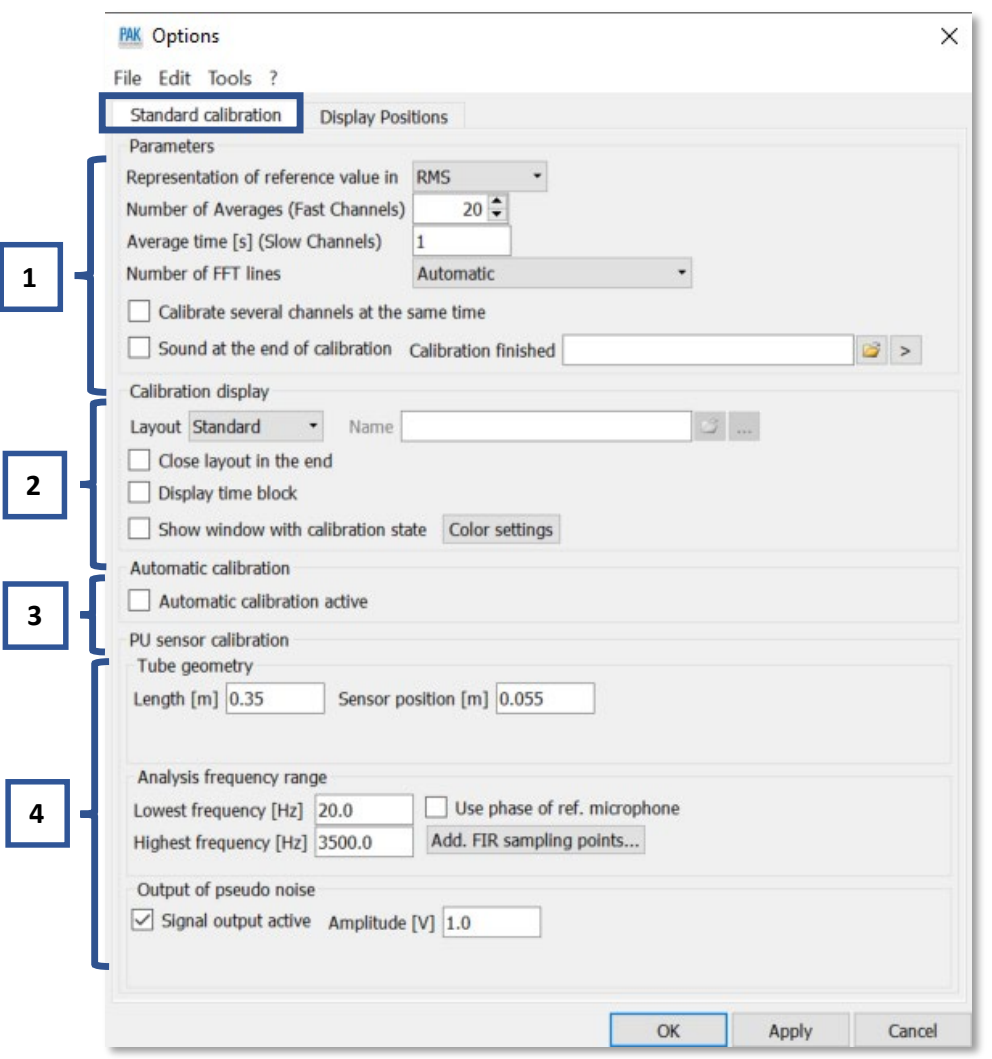

## **1- Section « Parameters » :**

- Possibilité de choix RMS ou Peak pour le niveau du signal de référence.
- Nombre de moyennes analyse spectrale voies dynamiques et temps de moyennage pour les voies lentes.
- Nombre de lignes pour l'analyse fréquentielle par FFT (par défaut en « Automatic » : la durée du bloc est réglée telle que la résolution en fréquence corresponde à environ 2% de la fréquence d'étalonnage).

On peut choisir l'option « From FFT parameters », qui utilisera ainsi la résolution fréquentielle choisie dans le menu FFT parameters du Measurement Setup.

- Option « Calibrate several channels at the same time » : utile si l'on possède un calibreur multiple (pistonphone avec embout pieuvre pour calibrer plusieurs microphones à la fois par exemple).
- Option « Sound at the end of calibration » : utile si l'on est en mode « Automatic calibration », cela permet de savoir si le process est terminé sans avoir à surveiller l'écran de l'ordinateur (on peut choisir un .wav).

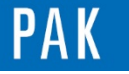

Astuce du Mois 139 | 2020.04

## **2- Section « Calibration display » :**

- Choix du type de Layout : « Standard » ou personnalisé (choix du fichier Layout nécessaire).
- Close layout in the end : fermeture automatique de la fenêtre graphique à la fin du process de calibration.
- Display time block : affichage du bloc temporel en plus de l'affichage de l'APS.

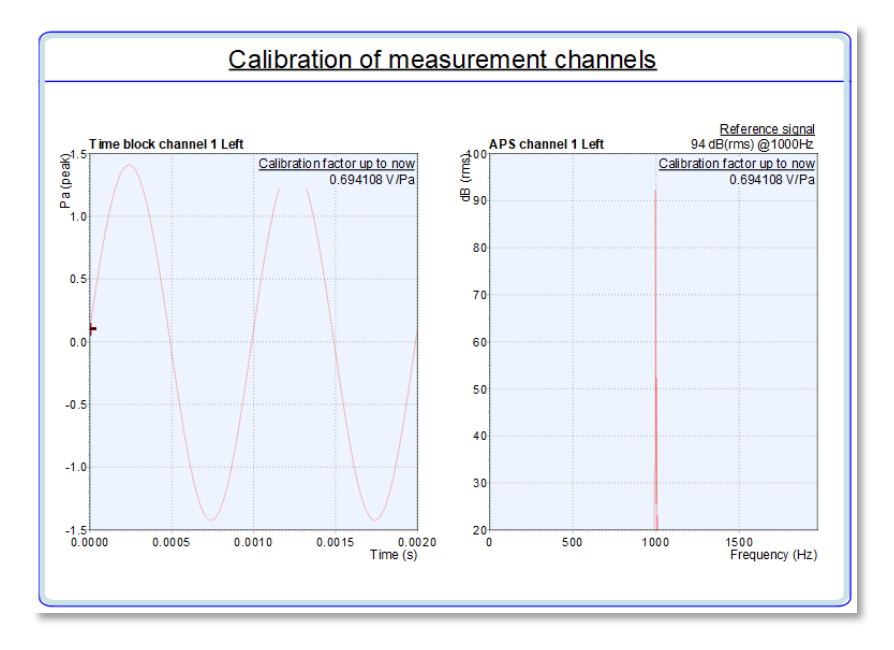

▪ Show window with calibration state : possibilité d'afficher une fenêtre de statut du process de calibration. Utile pour surveiller le process en maximisant cette fenêtre si l'ordinateur n'est pas proche quand on calibre.

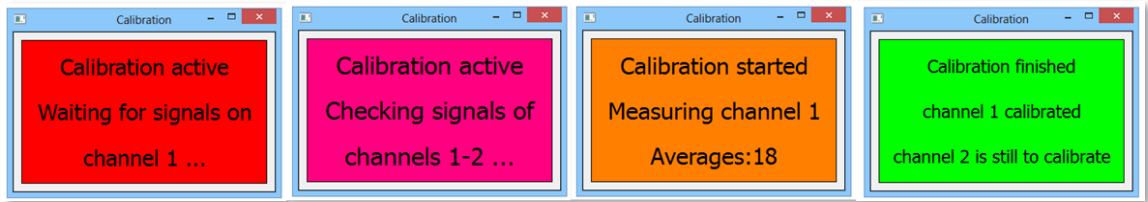

*Remarque : l'arrangement des fenêtres peut être ajusté (positions et dimensions)*

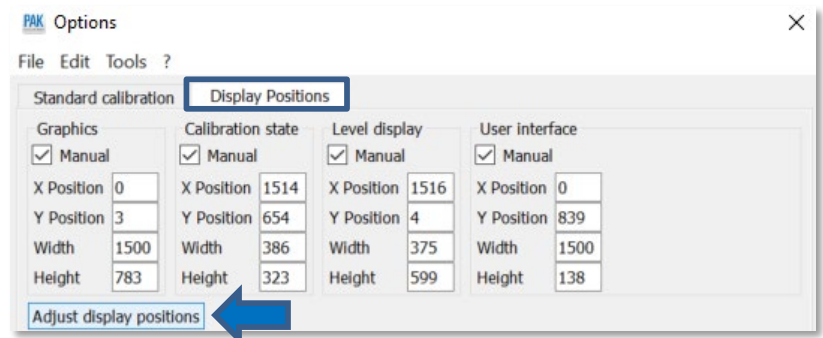

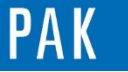

Astuce du Mois 139 | 2020.04

### **3- Section « Automatic calibration » :**

▪ Possibilité d'activer le mode automatique : PAK identifie automatiquement le canal actuellement connecté au calibrateur. Cela permet l'étalonnage consécutif d'un certain nombre de canaux sans interaction avec le logiciel.

Le reste des options de la fenêtre vues précédemment reste valide.

*Exemple* : Toutes les voies sont cochées pour être calibrées, le microphone est inséré dans le pistonphone en service. Le signal est détecté, la calibration de cette voie est réalisée pendant que l'accéléromètre tri-axe est en attente.

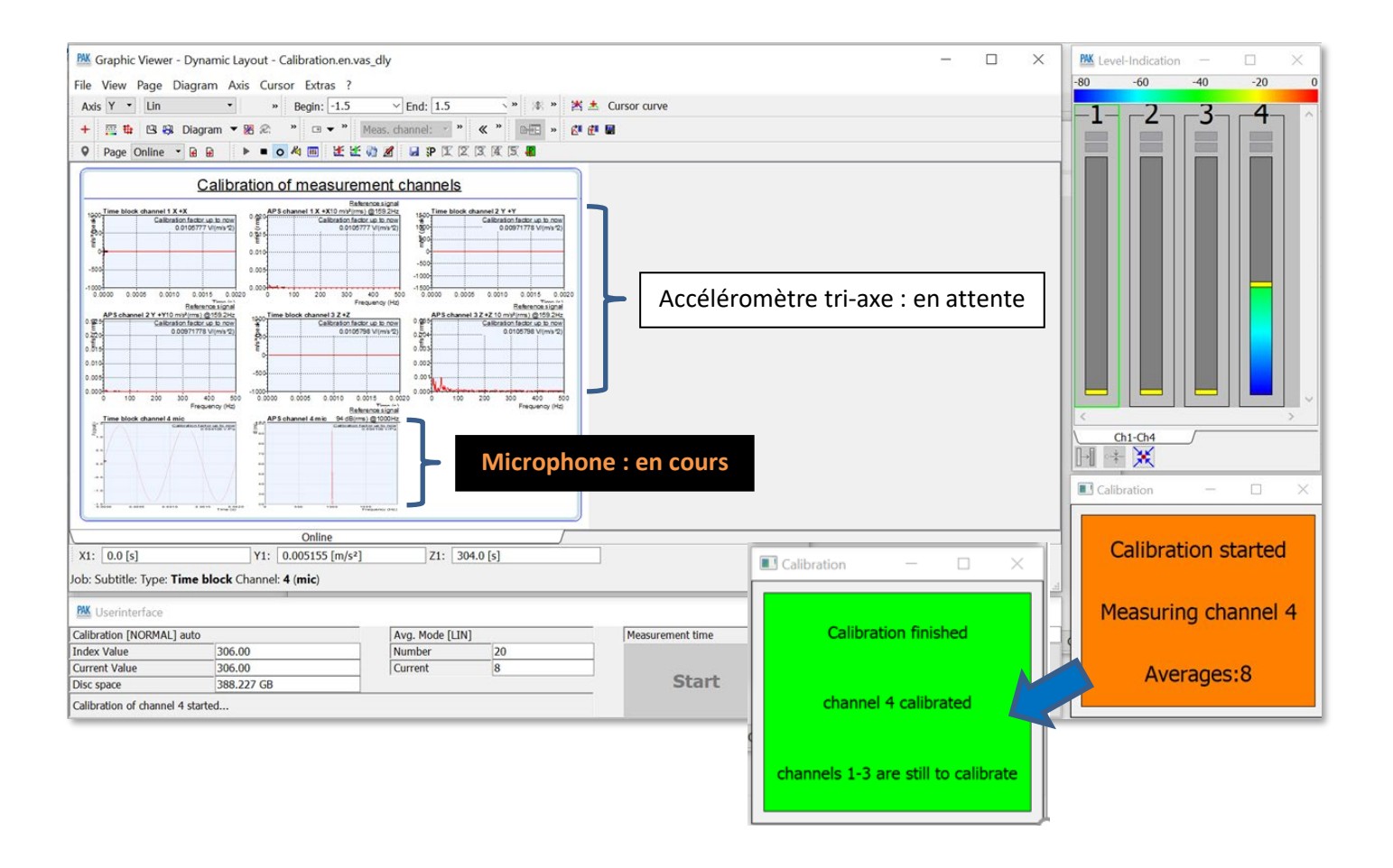

A l'issue du nombre de moyennes indiquées dans les options, PAK indique que la voie du microphone est calibrée, et qu'il reste le tri-axe à faire.

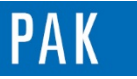

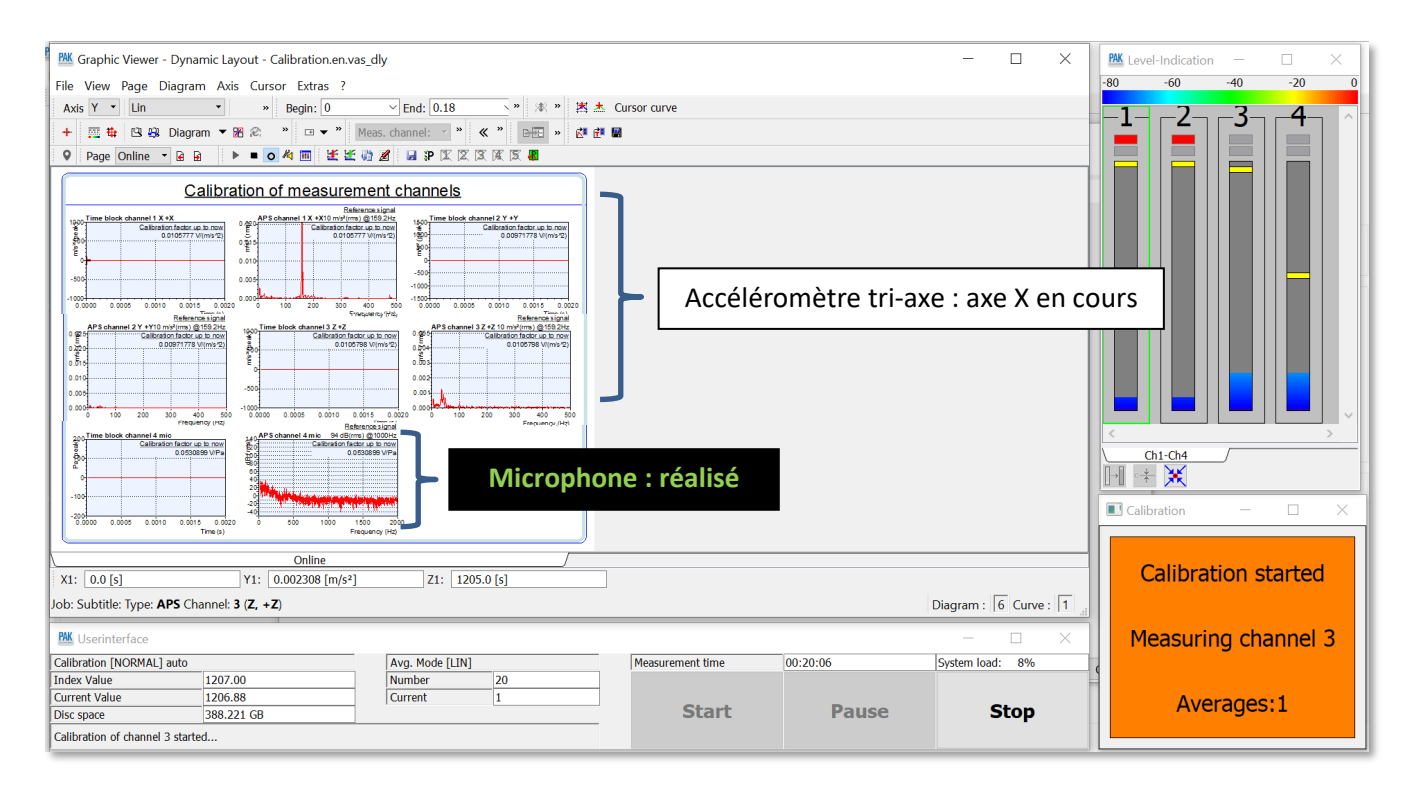

On continue les opérations des voies jusqu'à ce qu'elles soient toutes réalisées.

A l'issue, les valeurs de chaque voie sont indiquées et validées à la fermeture du résumé de la calibration (« OK »).

#### **4- Section « PU sensor calibration » :**

▪ PAK prend en charge l'étalonnage d'une sonde p-u (par exemple Microflown) au moyen d'un tube d'impédance équipé d'un haut-parleur. À l'autre extrémité, un microphone de référence est situé à une certaine distance de la sonde p-u à calibrer.

Avec cette méthode d'étalonnage, PAK calcule les courbes de correction correspondantes pour les deux canaux de la sonde p-u à partir des spectres acquis. Pour la pression acoustique, une correction d'amplitude en fonction de la fréquence est calculée ; pour la vitesse des particules sonores, une correction d'amplitude et de phase est calculée.

#### **PREVIEW**

Ce qui vous attend en mai 2020 dans votre Astuce PAK : *« Pulse correction ».*

#### **[ABONNEZ-VOUS](mailto:info.fr@muellerbbm-vas.fr)**

Pour recevoir chaque mois les dernières informations sur les mises à jour, événements, prestations de service, actualités tout autour de PAK, et avoir accès à *l'Archive des Astuces PAK*.

**MÜLLER-BBM VAS France** | [www.muellerbbm-vas.fr](http://www.muellerbbm-vas.fr/)

Parc St-Christophe | 10 av. de l'Entreprise | 95865 Cergy-Pontoise Cedex Tél. 01 34 22 58 84 | Hotline 01 34 22 58 86 | [info.fr@muellerbbm-vas.fr](mailto:info.fr@muellerbbm-vas.fr)

in